## Talent@GW Final Check-in Next Level Approval Guide

- 1. To begin, navigate to go.gwu.edu/talentatgw
- 2. On the navigation bar hover over "Performance" and select "Performance Reviews"

Note: You can skip steps 1 and 2 if you open the check-in from the email you received from Talent@GW.

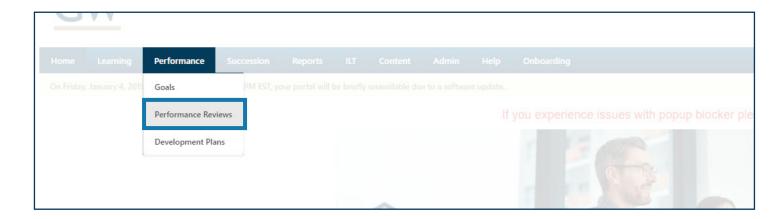

3. Click the "Complete Final Check-in" link for your indirect report to begin the next level approver part of their check-in

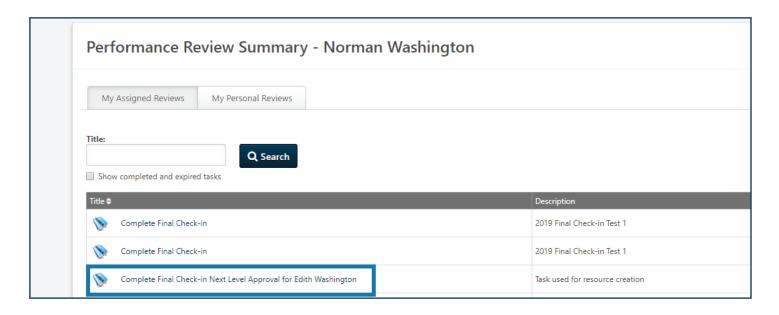

4. The final check-in gives employees and managers the opportunity to briefly comment on the employee's progress and accomplishments for the performance cycle

Note: Below, is the check-in overview screen. There's a lot to unpack on this page. Key sections have been assigned letters and expanded on below the image.

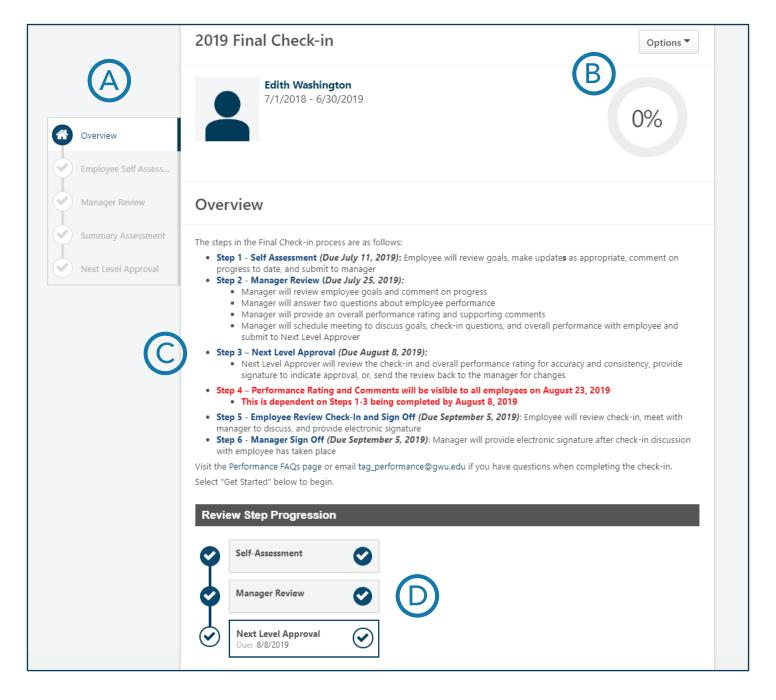

A. Review Sections: This shows the different sections of the final check-in. A gray checkmark indicates a future section, a blue checkmark indicates an in-progress section, and a shaded blue circle indicates the section is complete.

- B. Progress Wheel: The percent shown in the progress wheel will increase as sections of the check-in are completed. The system will only allow reviews to be submitted if the progress wheel is at 100%
- C. FAQ: If you have any questions about performance management in Talent@GW, the FAQs are a great place to start.
- D. Review Step Progression: This shows where the review currently is in the process. The review process is broken up into steps based on whose turn it is to enter information. This is the first step where the employee comments on their goal progress.
- 5. Scroll to the bottom and select "Get Started" to begin your part of the check-in

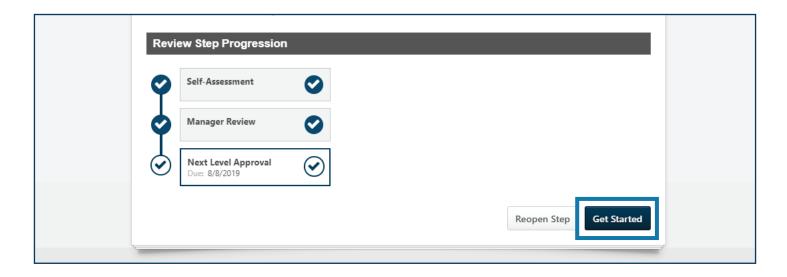

6. The first page focuses on the employee's goals. There are comments below each goal from the employee and the manager. Review this content for clarity and consistency. Click "Save and Continue" after you've reviewed each goal

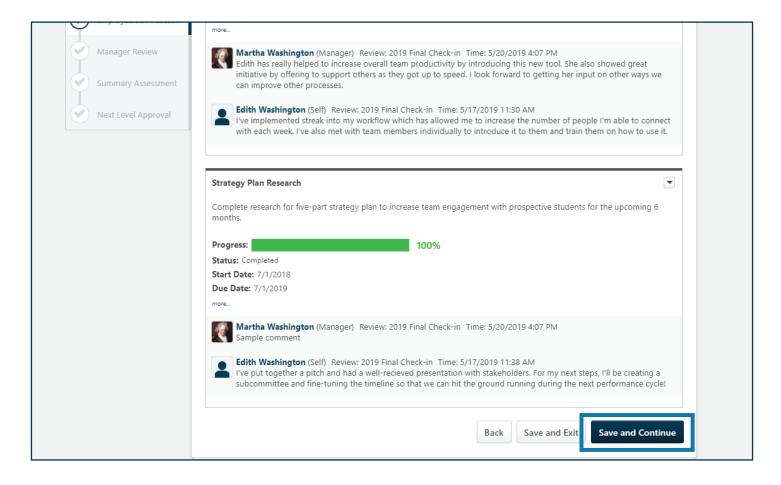

7. The next page, has the manager's summary of what the employee is doing well and what they can change to be more effective. Review this information as well. Once finished, click on "Save and Continue"

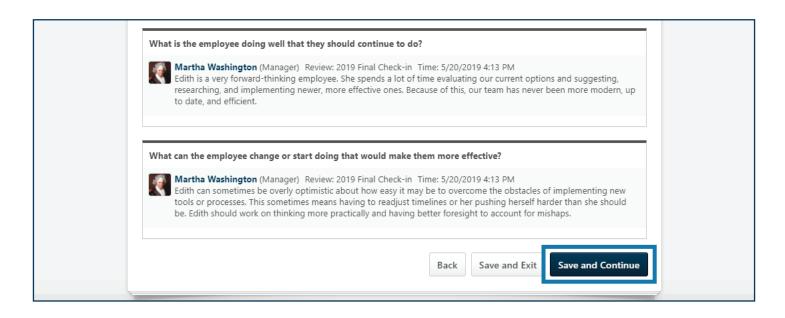

8. The last thing you need to review is the overall rating assigned to the employee by the manager and the overall performance comments. Once finished, click "Save and Continue"

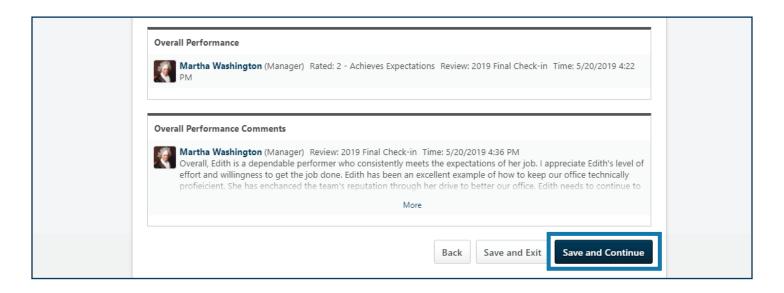

10. Finally, you need to sign off that you approve of all of the manager's comments and their final rating of the employee. Type your name in the box and click "Sign" to approve. Afterward, click "Submit" to complete the review

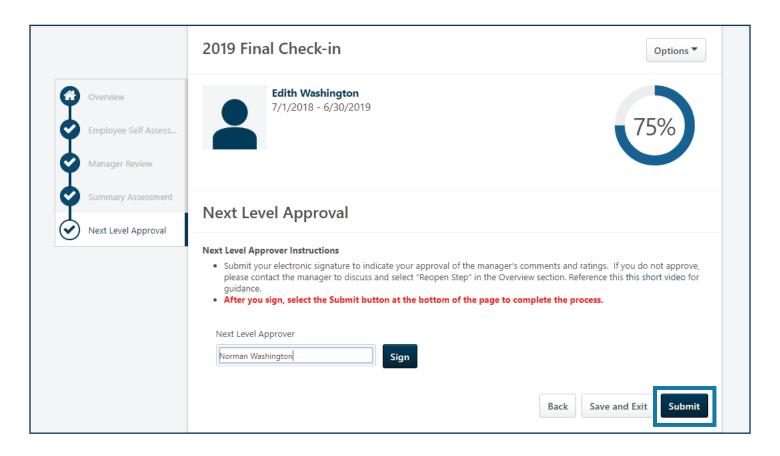

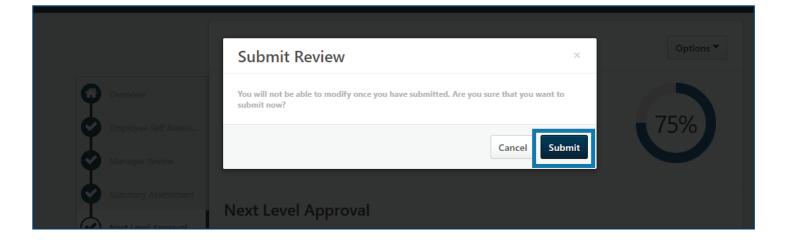

Note: You can send a final check-in back to the manager step if you do not approve of their comments. To do so, click on the overview tab on the side menu. From the overview page, click on "reopen step" in the bottom right

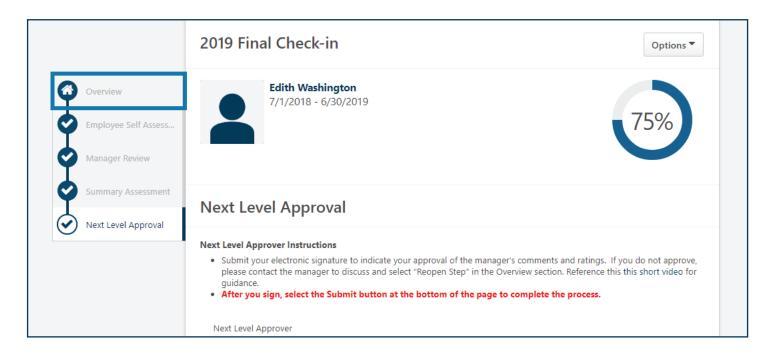

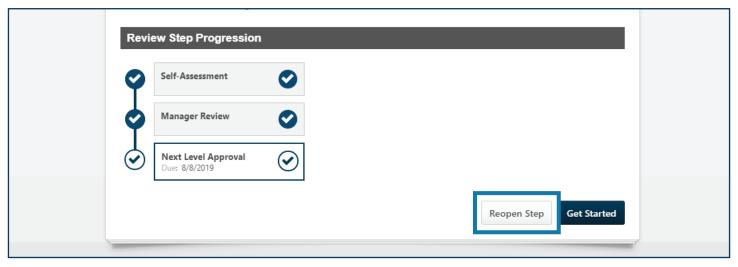